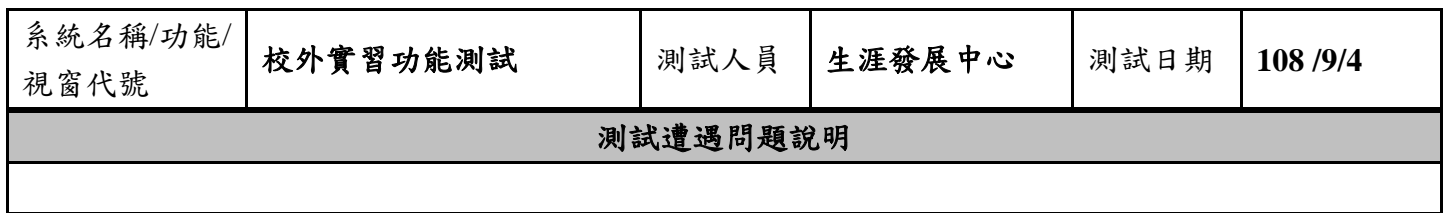

# 文藻外語大學測試報告書

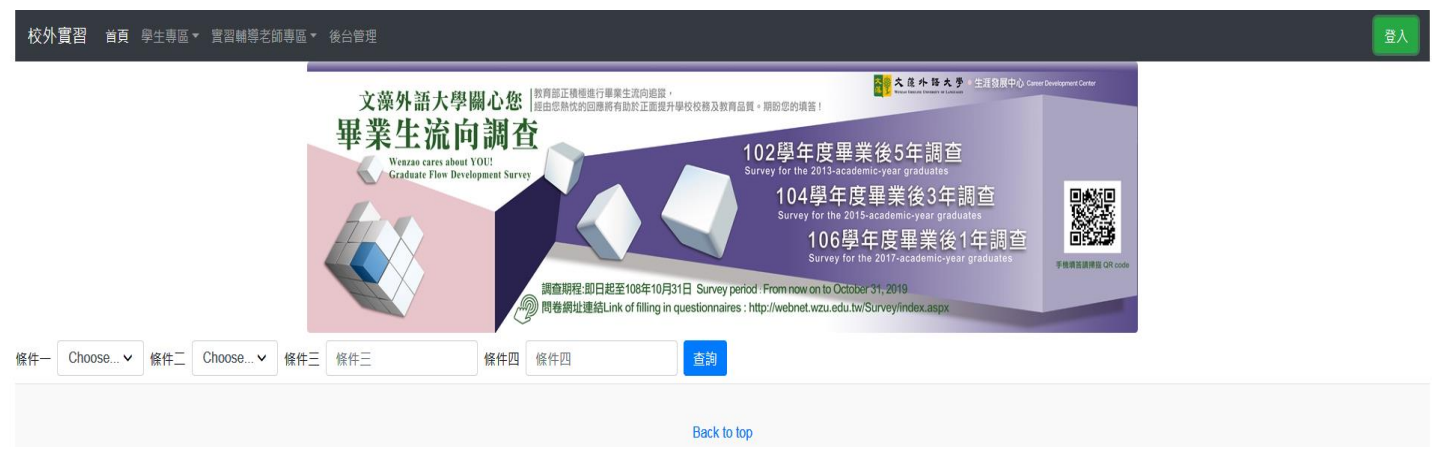

### 實習專案系統平台建議放在校務資訊系統

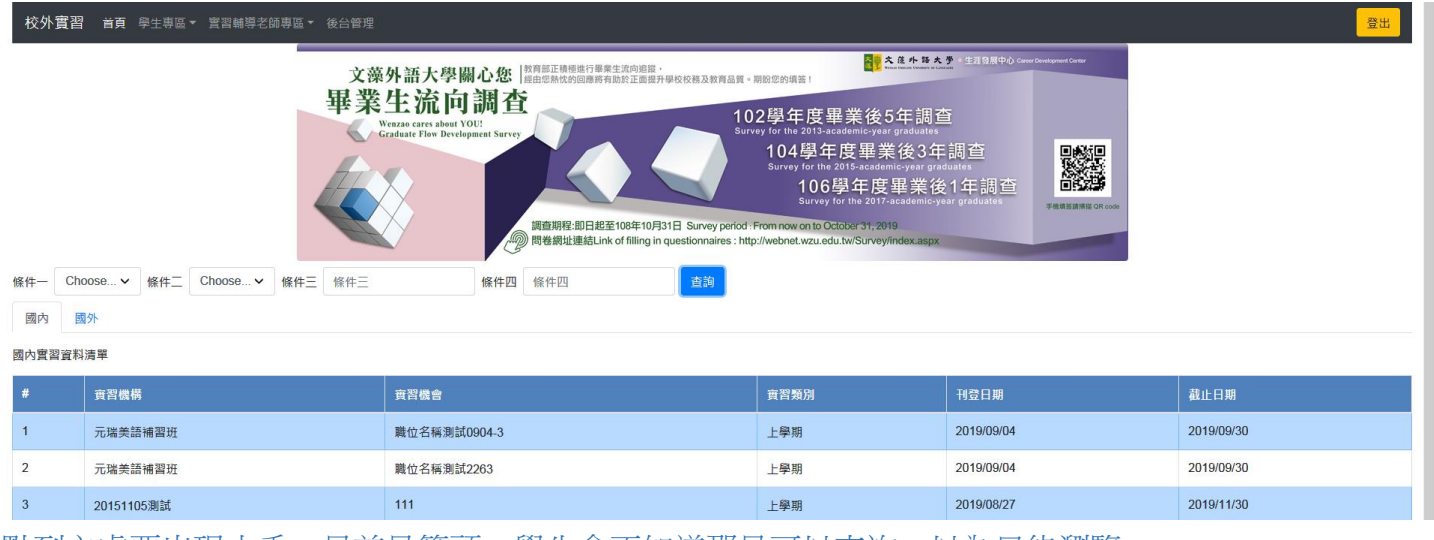

點到之處要出現小手,目前是箭頭,學生會不知道那是可以查詢,以為只能瀏覽

欄位新增:系所、國家別、工作地點、實習時數

欄位刪除:刊登日期

查詢條件:系所、縣市別、國家別、實習機構、求才類別(以上先暫訂)

### [天方回覆] 已修改 各科系所基本資料設定

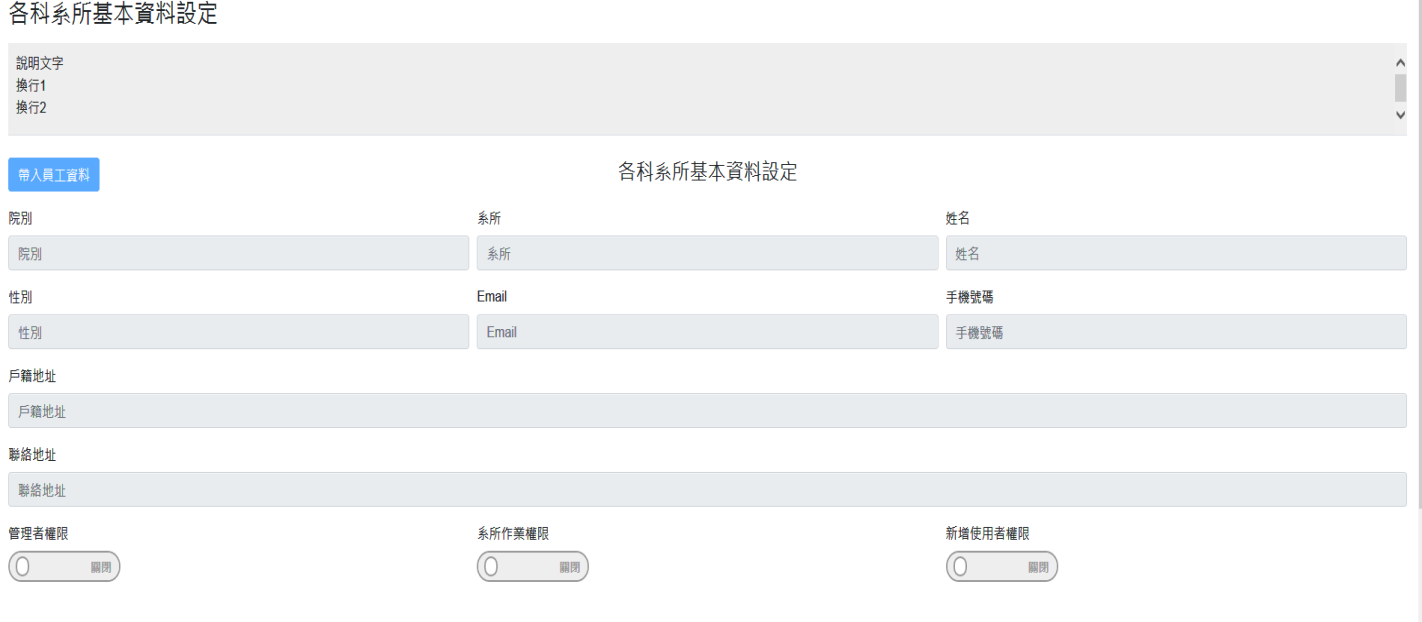

存檔

#### 1080904 測試時,帶入員工資料無任何反應

## [天方回覆] 已修改

新增使用者權限,使用對象為何?

#### [天方回覆] 新增使用者權限,是只有此權限的人可以在此作業新增修改人員權限

實習輔導老師在此登入?如果是,那可以直接改成實習輔導老師權限。

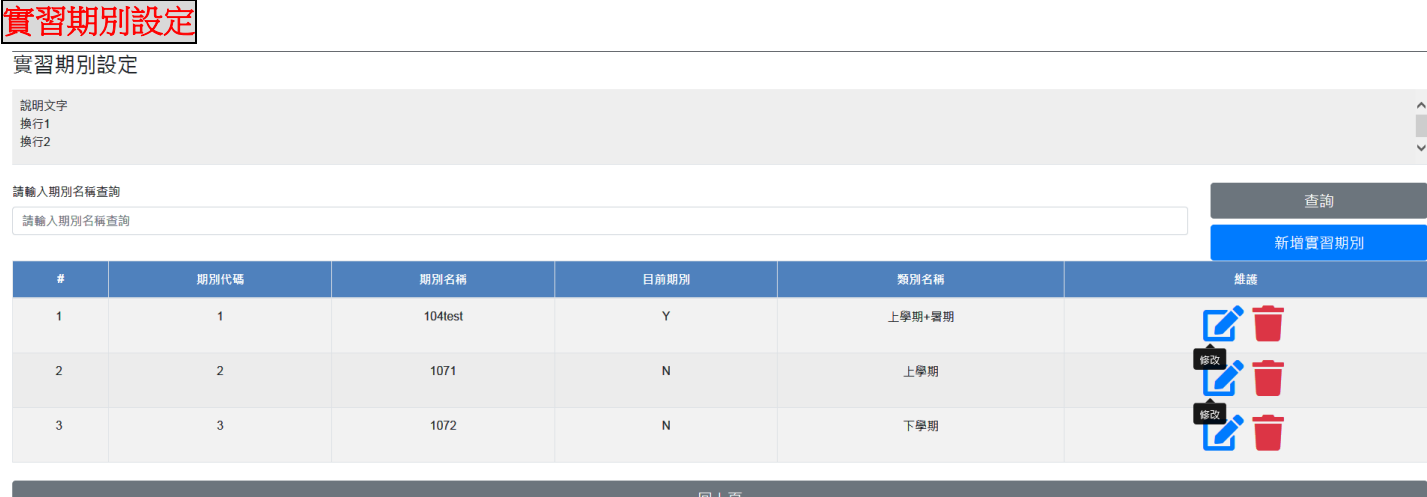

目前僅限定開放一個期別?實習作業期間冗長,常見二期會重疊作業時間,亦即本期的結案可能會與下 一期的作業時間重疊,故是否可以同時間開放二個期別?

各科系所基本資料設定

#### 各科系所基本資料設定

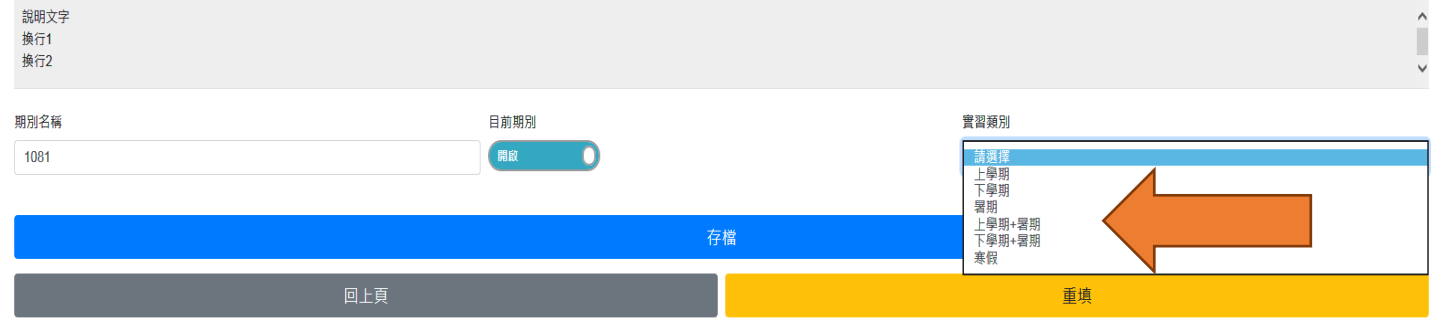

箭頭處請調整為:

上學期

下學期

暑假

寒假

暑假+上學期

上學期+寒假

寒假+下學期

下學期+暑假

### [天方回覆] 目前並沒有維護作業,只能先手動調整

## 附件類別代碼設定

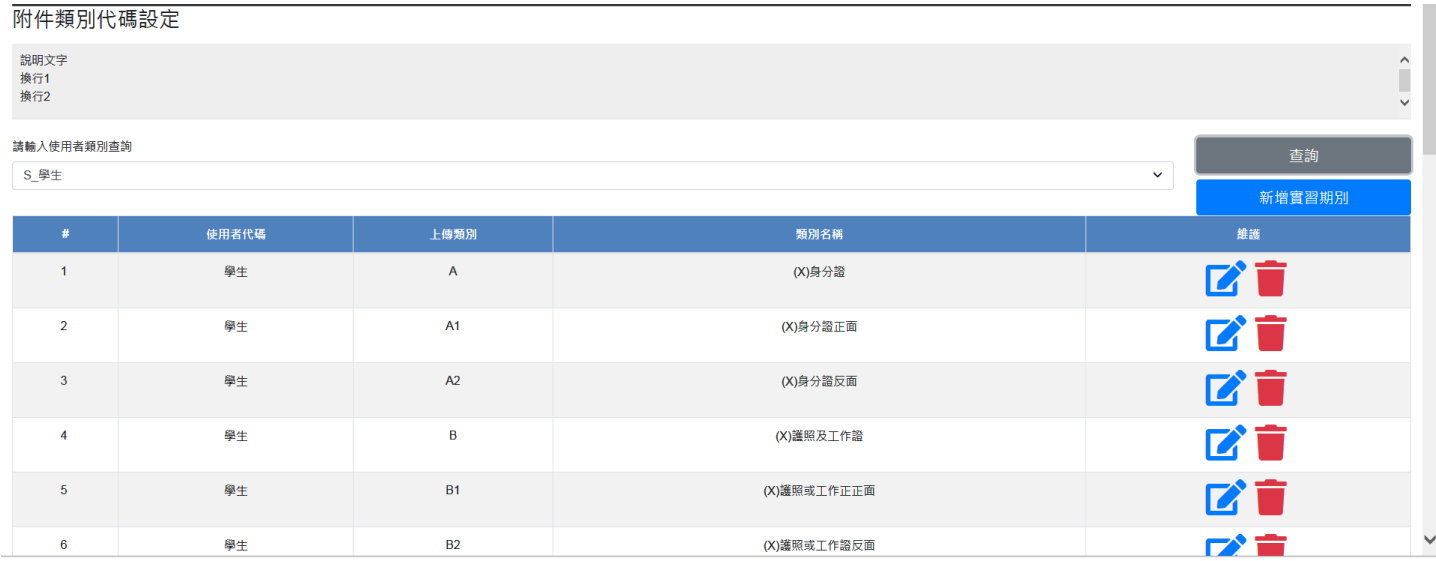

請輸入使用者類別查詢, S 學生, 只留學生即可, 代號 S 在此有其他意義嗎? 修改點進去,只有身分別可以選,其他欄位不能修改(1080904 測試出現的狀況)

## 身分別選項請改成本籍,外籍,本籍+外籍

## [天方回覆] 已修改

#### 各科系所基本資料設定

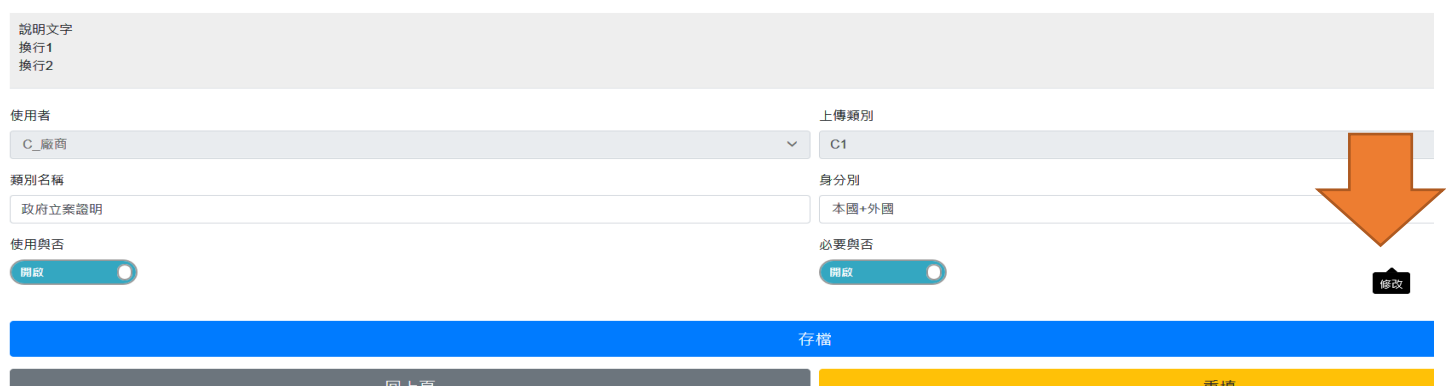

黑色修改按鈕出現是正常嗎?

[天方回覆] 已修改

各系科基本資料設定,請改成附件類別代碼設定

## [天方回覆] 已修改

使用者請增加輔導教師,老師也有機會上傳資料(如訪視紀錄表)

#### 附件類別代碼設定 **說明文字** <sub>読</sup><br>換行1<br>換行2</sub> 請輸入使用者類別查詢 詰選擇 新增實習期別 維護 使用者代碼 上傳類別 類別名稱 ■■  $\overline{1}$ 廠商  $C<sub>1</sub>$ 政府立案諮明  $\overline{\mathbf{C}}$  $\overline{2}$ 廠商  $C<sub>2</sub>$  $(X)$  $\overline{\mathbf{3}}$ **實習機構保護學生個資同意書 工作**  $J1$  $\overline{12}$ **安** 羽 *幽* 構 評 仕 韦  $\overline{4}$ 工作 **7 T**  $\rightarrow$   $\rightarrow$  $\sim$   $\sim$  5 工作  $\overline{a}$  $JQIO$

## 新增實習期別請改成新增項目

## [天方回覆] 已修改

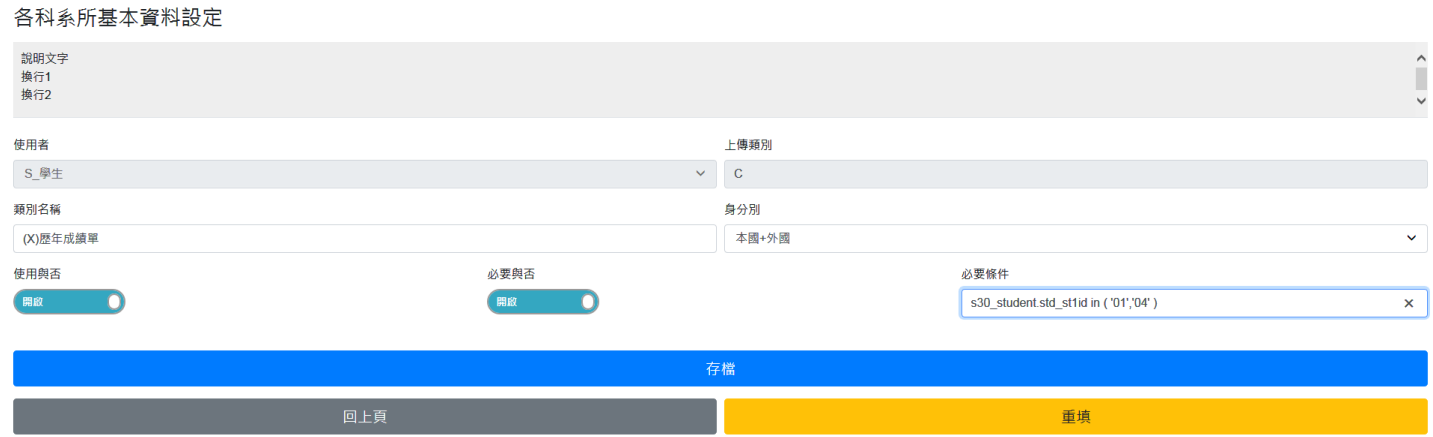

使用與否?必要與否?在此次出現的意義?

[資教回覆 20190905]設定使用與否可定義此項目是否開放使用;必要與否可定義其上傳類別之文件是否 必要上傳,供系統存檔時判斷使用。

## 實習機構與機會資料維護

#### 實習機構資料

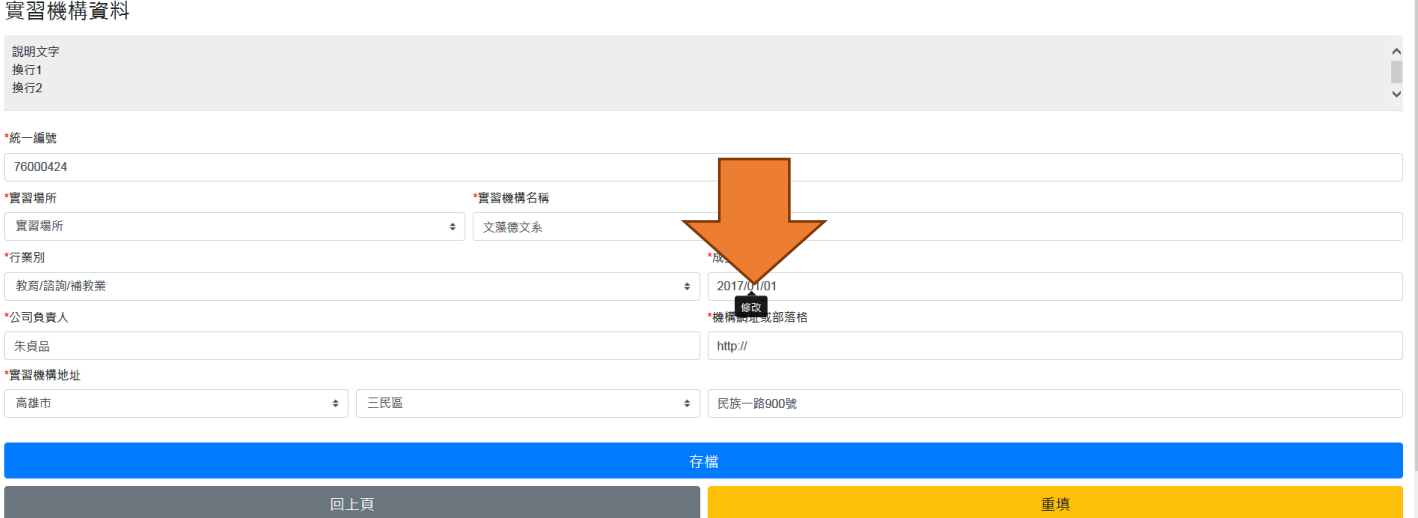

#### 實習機構資料維護

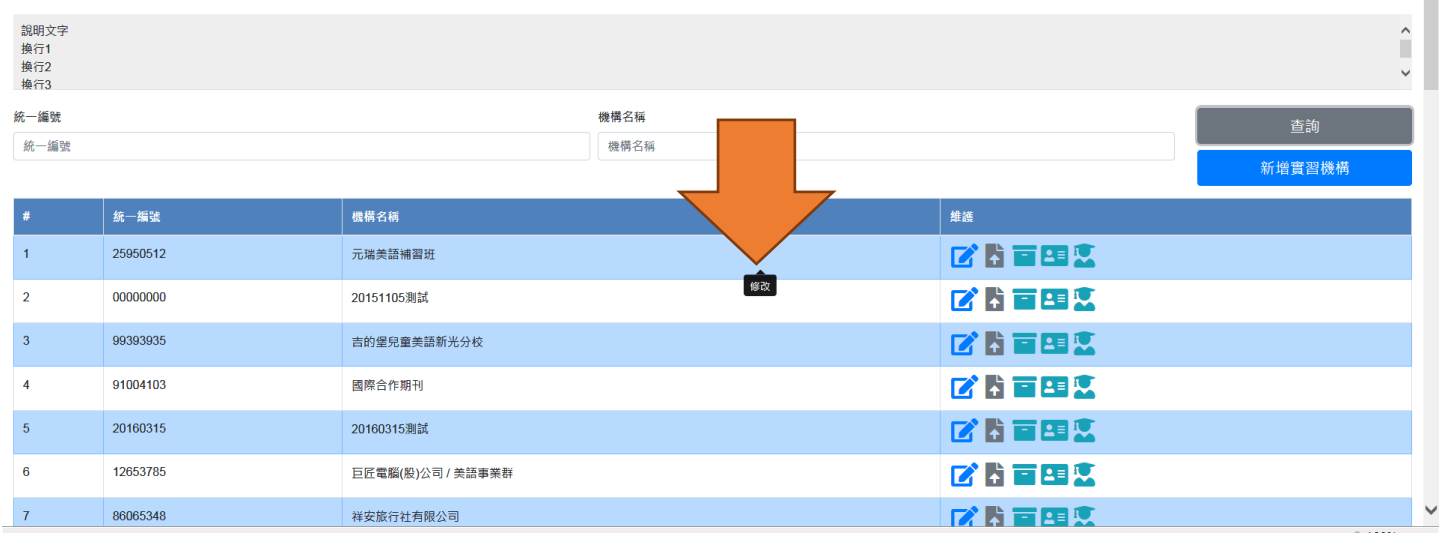

 $\blacksquare$ 

#### 實習機構資料

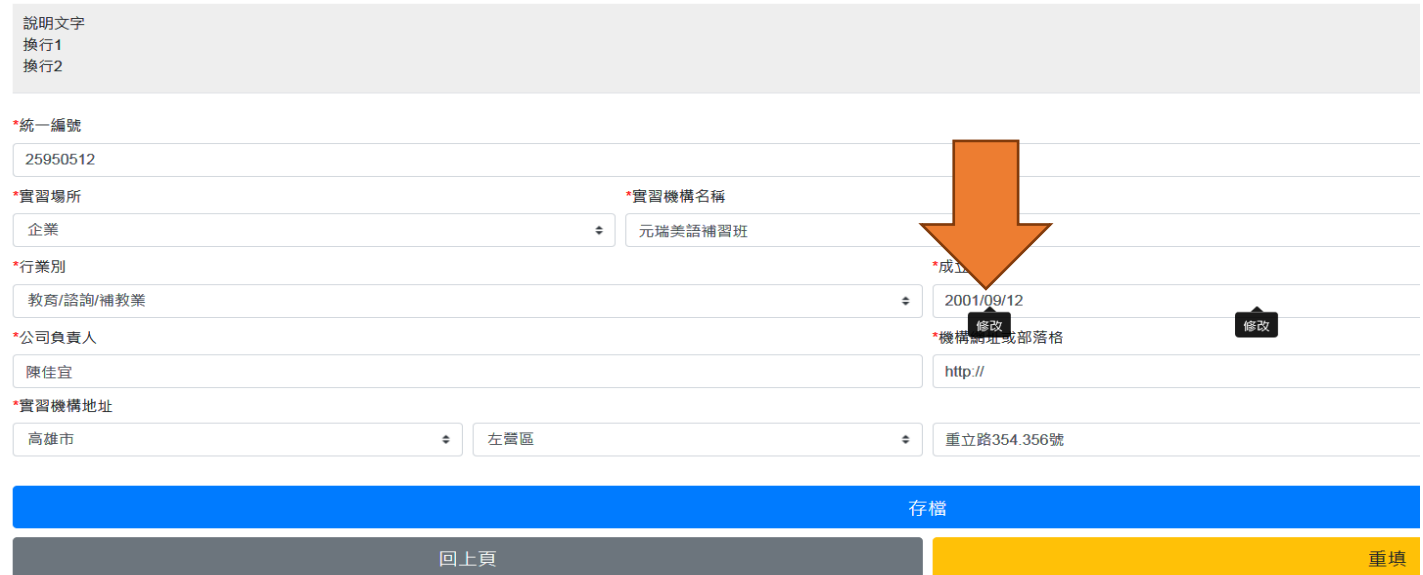

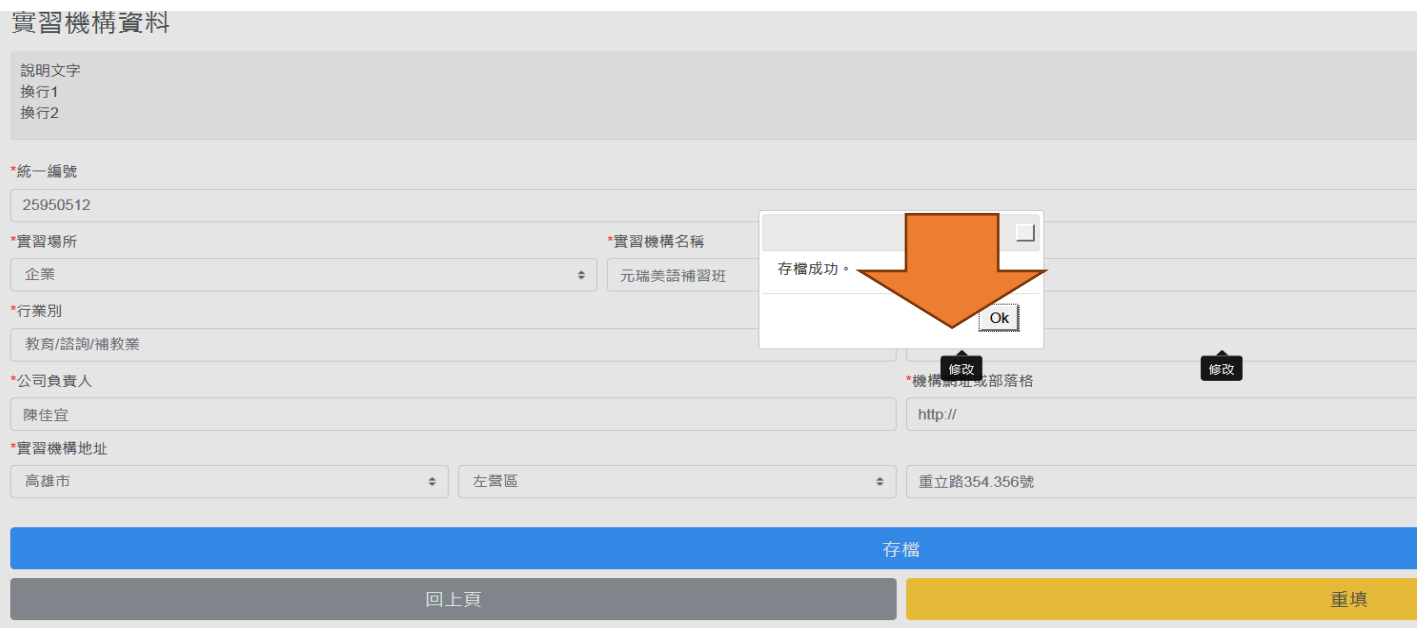

## 橘色箭頭處的修改鈕如影隨形出現

## [天方回覆] 已修改

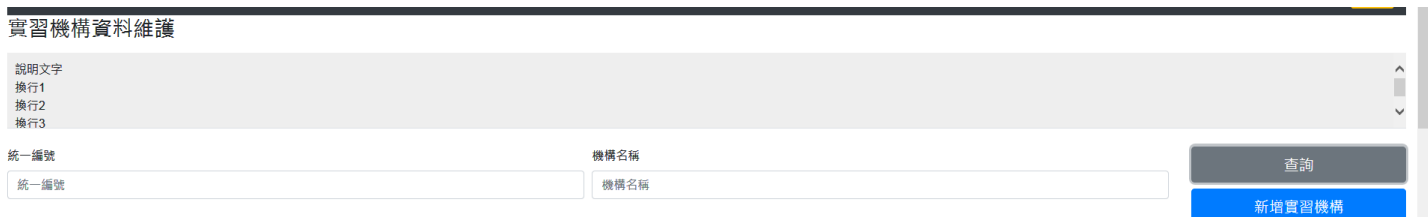

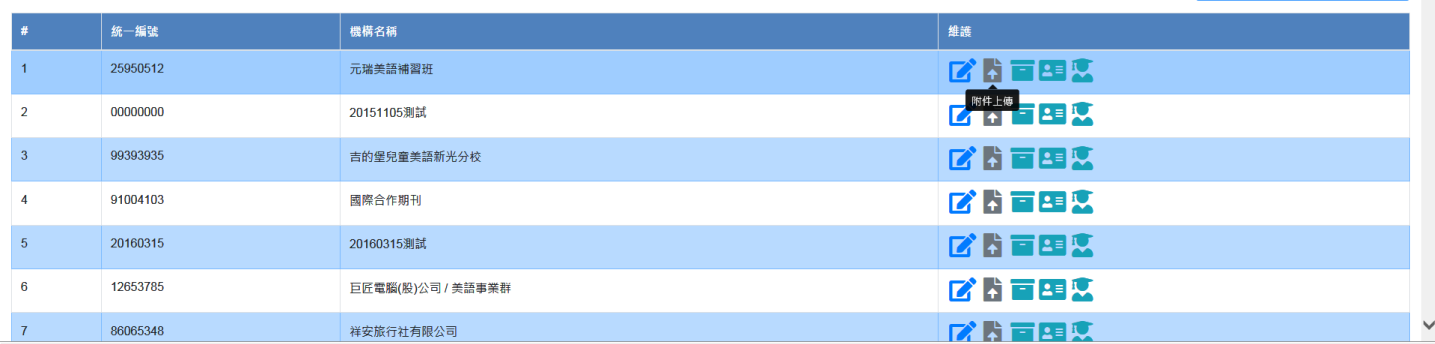

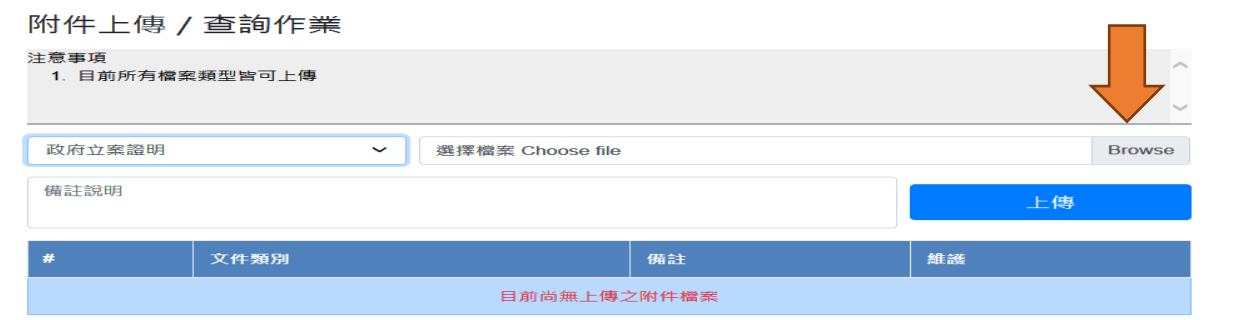

修改

修改

上圖之 Browse 按鈕請改成「瀏覽」(暫時先一致,日後再加英文版)

[天方回覆] 已調整成「瀏覽」

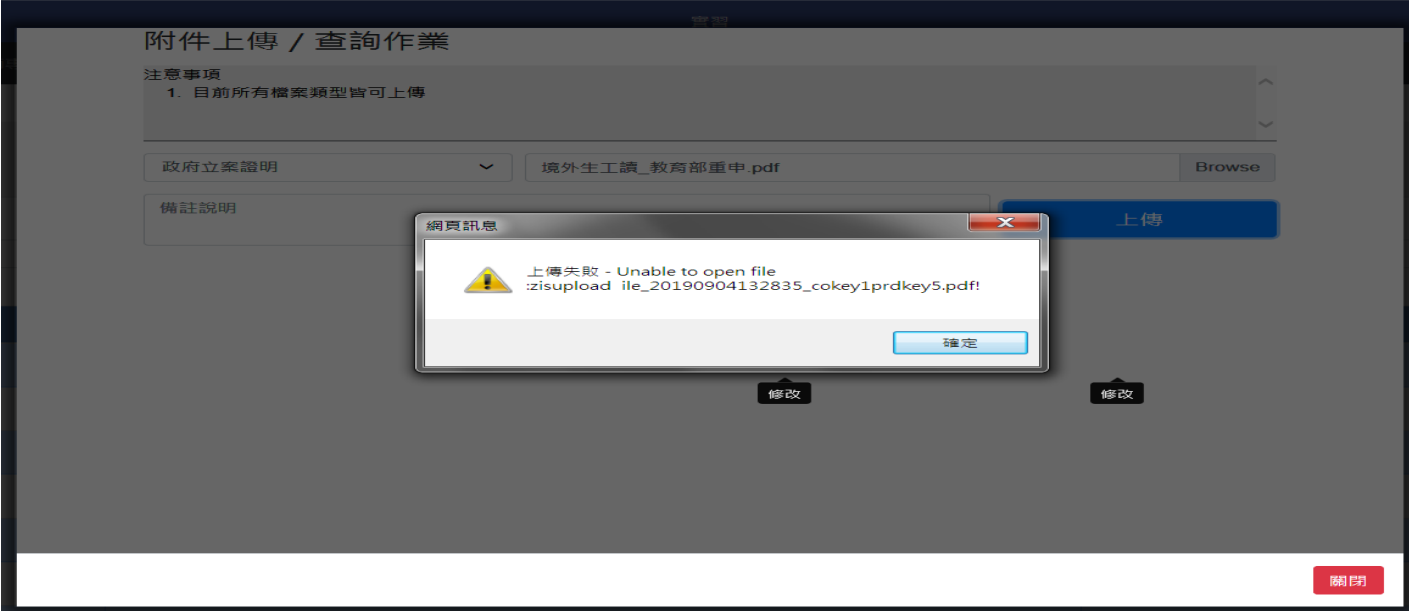

1080904 測試,上傳失敗

## [天方回覆] 上傳問題已修正

**實**習機構資料維護

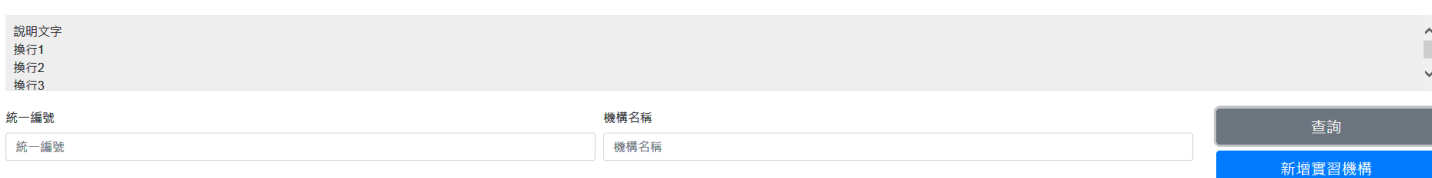

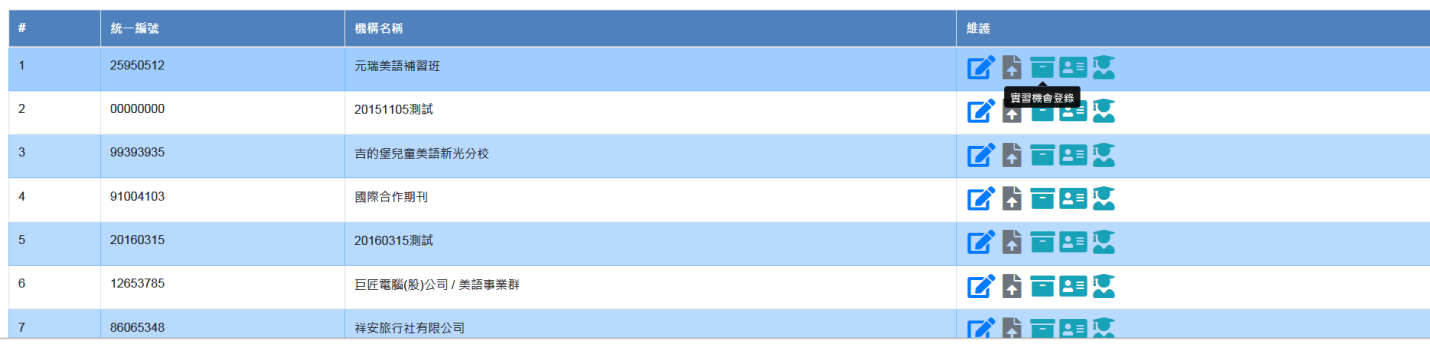

#### 實習機構「元瑞美語補習班」之實習機會資料維護

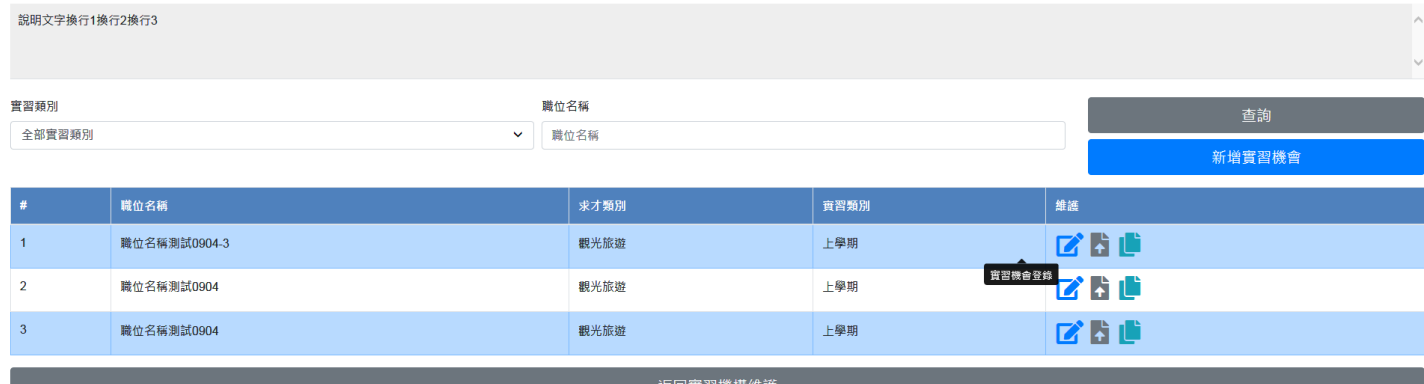

黑色實習機會登錄的按鈕出現在這兒正常?(出現很頻繁)

## 修改無法作業**(**用 **IE)**

## [天方回覆] 問題已修正

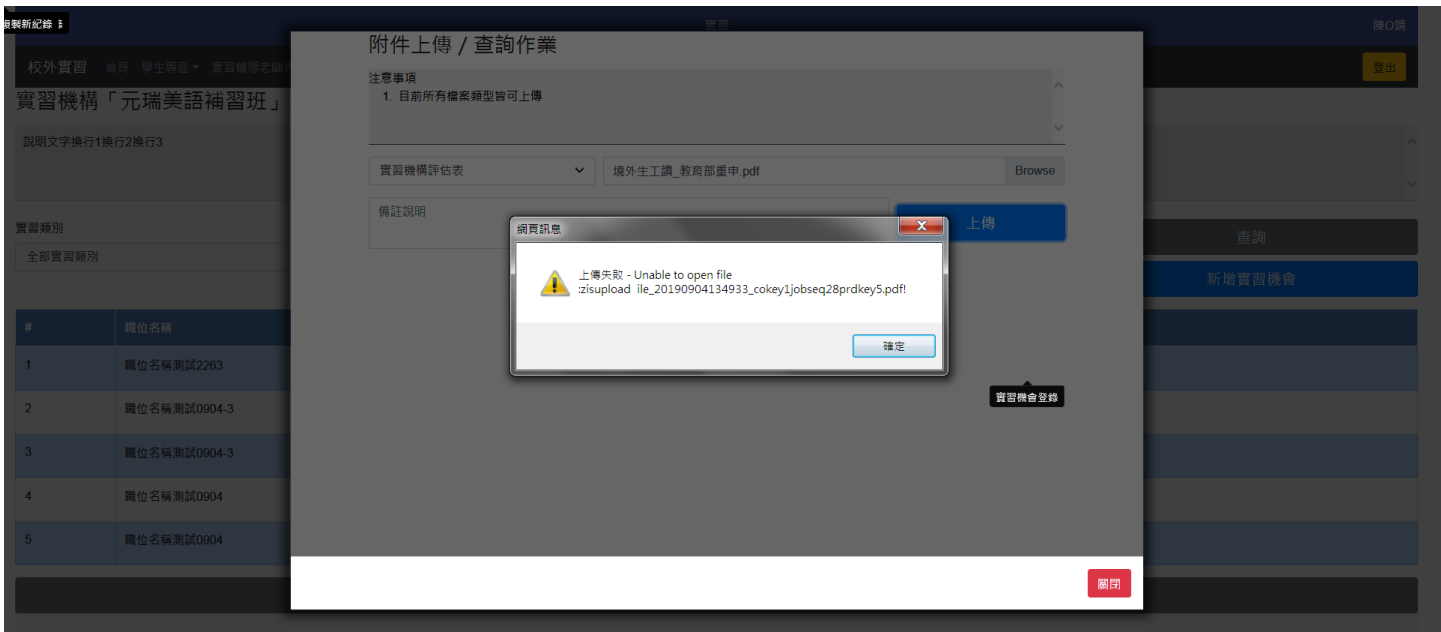

## 這一層附件上傳也失敗

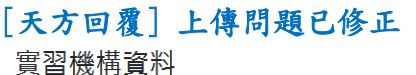

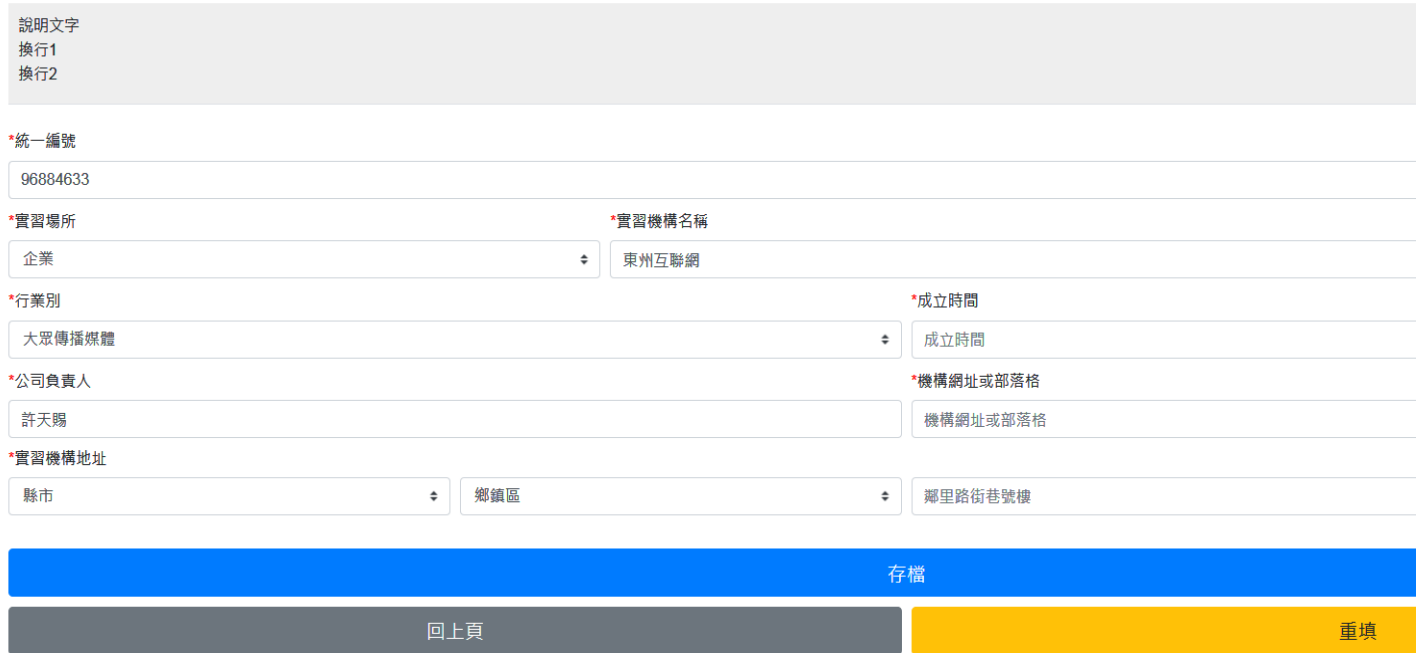

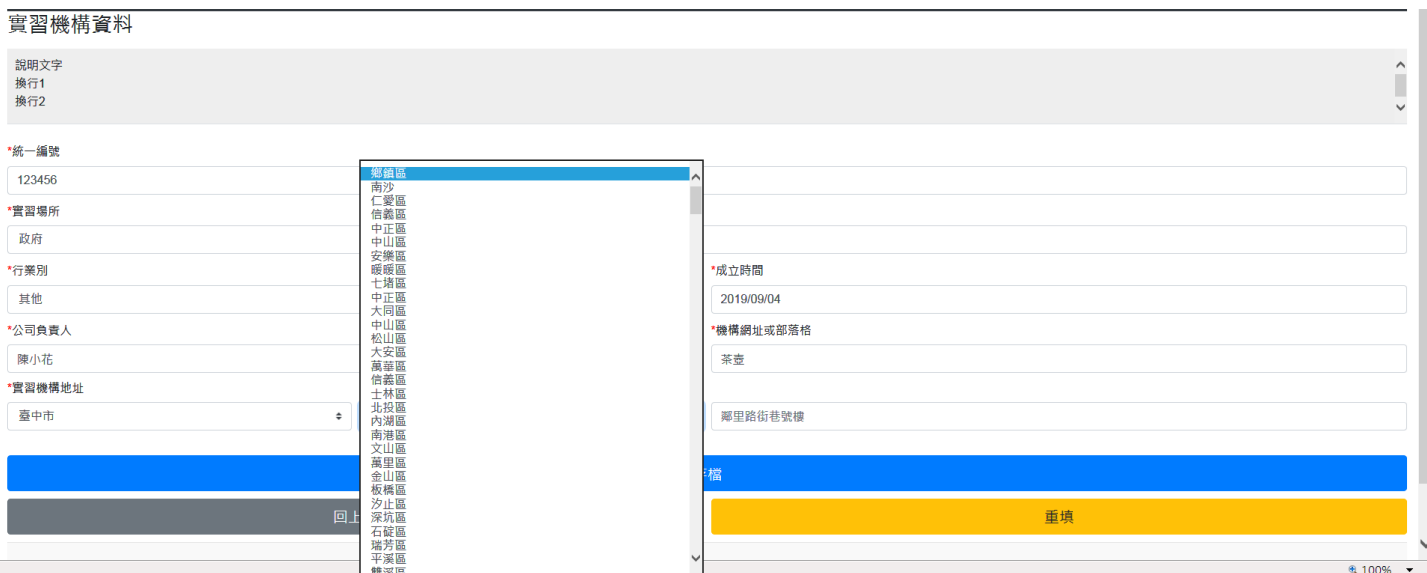

實習機構地址,鄉鎮區搭配該縣市出現(以台中市為例,只出現台中所屬行政區即可,否則落落長要選很 久,而且容易選錯。

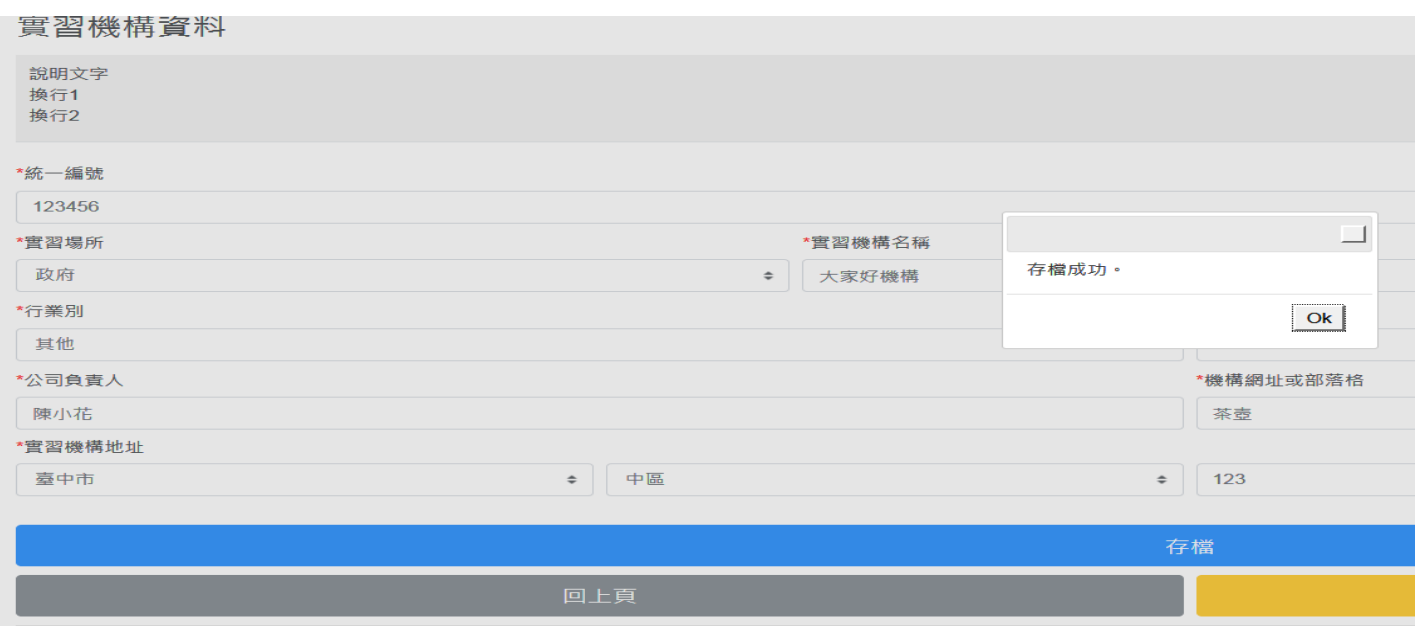

#### 實習機構資料維護

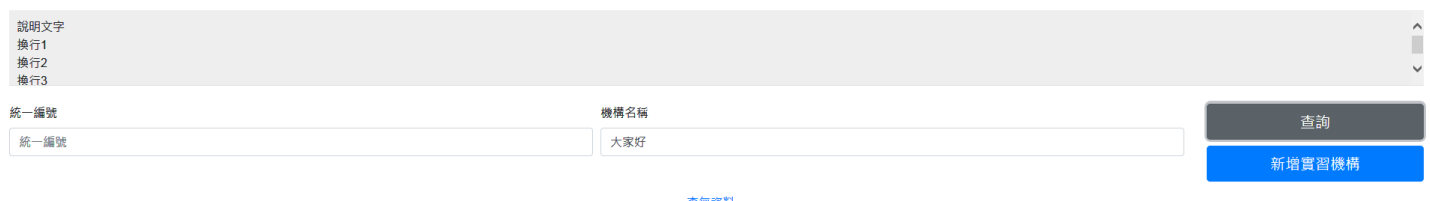

查無資料

存檔成功,回頭查詢卻找不到大家好機構,以統編及機構名稱查都查不到

### [天方回覆] 存檔問題已修改

此處無回上一頁正常嗎?按 back to top 也沒反應(1080904 測試), 必須要回到後台管理才能繼續作業, 正常 嗎?

[天方回覆] 已新增回上頁按鈕

10

實習機構可以下關鍵字查嗎?

各資料維護人只能看到自己所維護的資料嗎?或是全部的使用者都可以看到全部的機構?

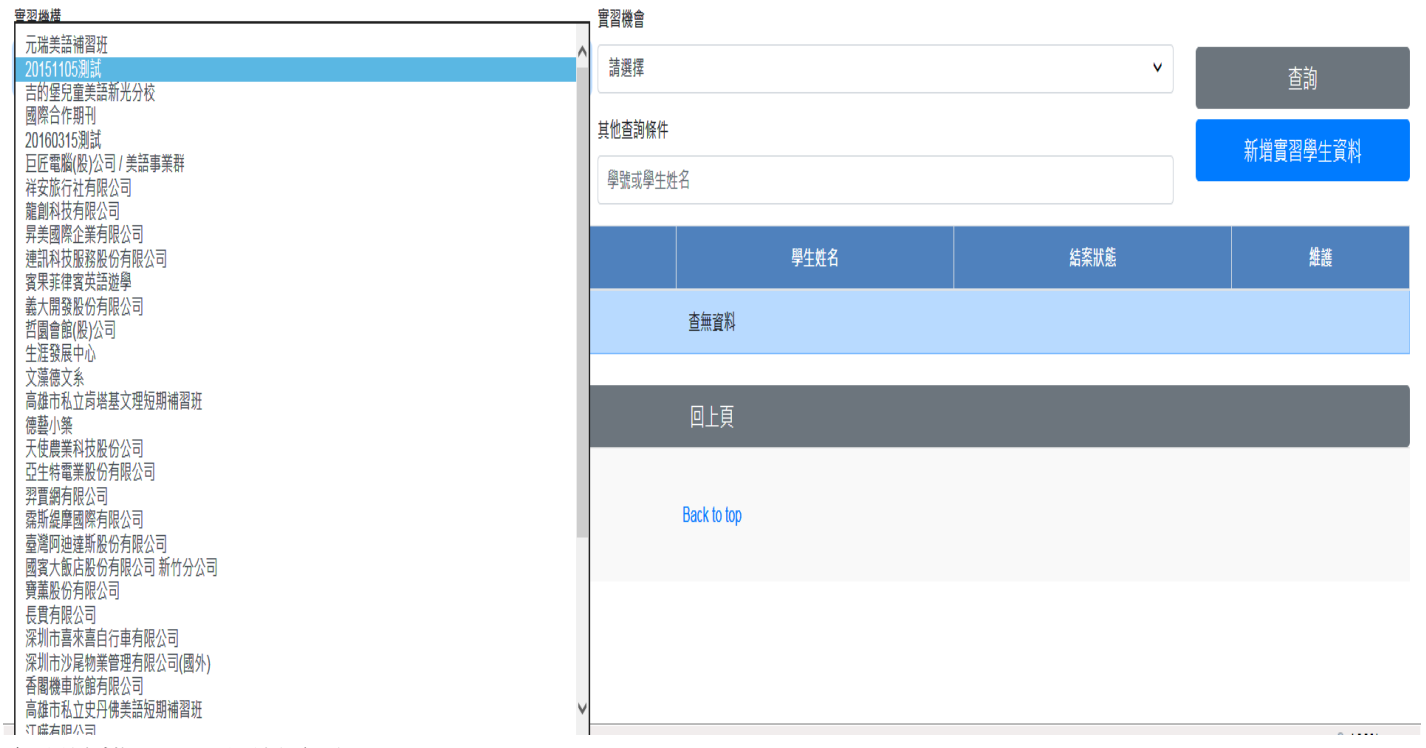

實習學生資料維護 實習學生資料維護 查詢和新増請務必先選好實習機構和實習機會

## [天方回覆] 已修改

 $\frac{1}{2}$  and  $\frac{1}{2}$ 

實習機構資料

(必填愈多恐影響是否可以順利存檔,影響效率,哪些列為必填,請容再做評估後提供)

成立時間、機構網址、部落格不必列為必填

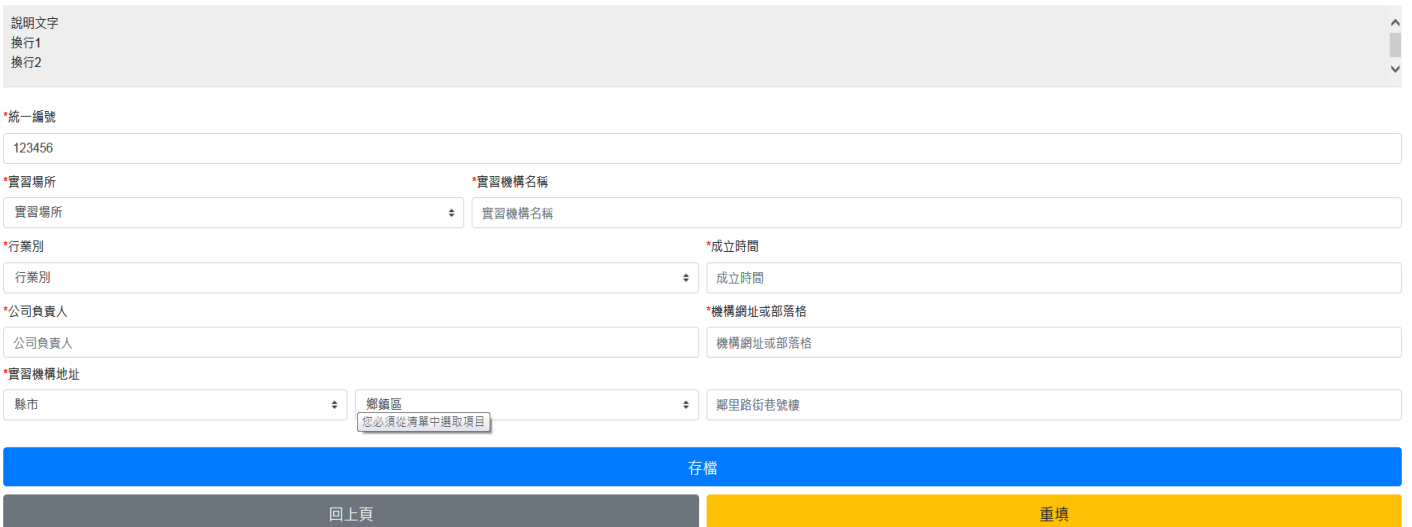

![](_page_10_Picture_59.jpeg)

結案狀態與其他查詢條件對調

## [天方回覆] 已調整

另,目前似乎不能下單一條件查,例如,下某一位學生的學號去查,但若不下實習機構及實習機會,則 查不出,即便很確定該學號以維護進入機構與機會中了

## [天方回覆] 已調整

![](_page_10_Picture_5.jpeg)

系往上擺,各系才是最常被點選的,學程反而幾乎不會用到

![](_page_11_Picture_36.jpeg)

### 是否可以透過系統直接帶出學生完整的地址?

## [資教回覆 20190905]測試區資料問題。

![](_page_11_Picture_37.jpeg)

選擇學年度/學期,會放幾個學年學期?

## [天方回覆] 會修改為,該學生在學的學年學期

![](_page_12_Picture_64.jpeg)

修改完資料存檔後,再重新進入,資料卻未存成功。(例如以選擇學年學期,學生選課資料並存檔)

## [天方回覆] 已修改

學生選課資料滑鼠稍微動到,就會影響選項

箭頭處的黑色鈕常出現

## [天方回覆] 已修改

![](_page_12_Picture_65.jpeg)

實習狀況出現在此的意義?

是維護的欄位嗎?如果是,卻無法維護

## [天方回覆] 在新增學生資料的時候不能夠選擇中止和轉換,所以新增時只顯示"無",後續應該會在 新增時隱藏此欄位,僅在修改時出現

### 後台管理

![](_page_13_Picture_18.jpeg)

箭頭處應該不正常

[天方回覆] 已修改